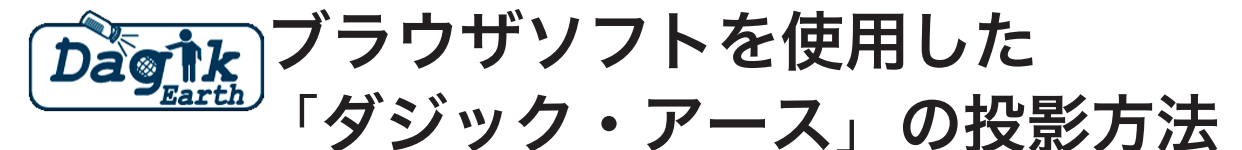

Dagik Earth (https://www.dagik.net) で提供されている「ダジック· アース」コンテンツに含まれるアプリケーションは半球 (180°) 投影用となっ ていますので、ブラウザソフトである Edge または Chrome を使用して「ダ ジック・アース」データを Glomal350 に全球 (360°) で投影する方法を解 説します。

# 1. コンテンツデータのダウンロード

① Dagik Earthから提供されている「ダジック・アース」コンテンツ を、あらかじめ PC にダウンロードしてください。この方法ではすべて のコンテンツをダウンロードしなくても、必要な個別のコンテンツだけ 。ダウンロードして投影することができます

Dagik Earth の Web サイトのトップページ (https:www.dagik. net) を開き、メニューの「ダウンロード」をクリックします。

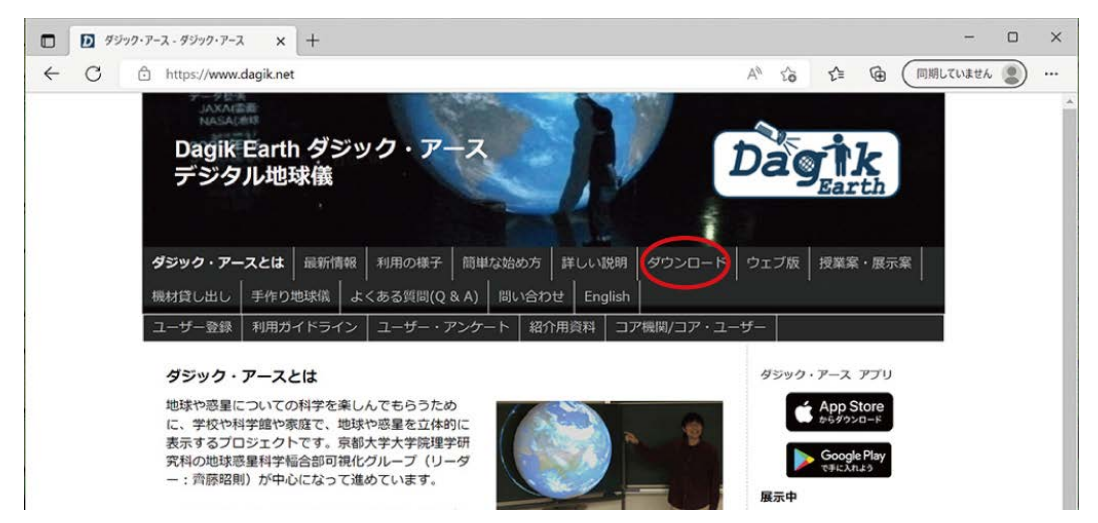

② 開いたページを下方へスクロールし、「ダウンロード・ページへ」の ボタンをクリックします。

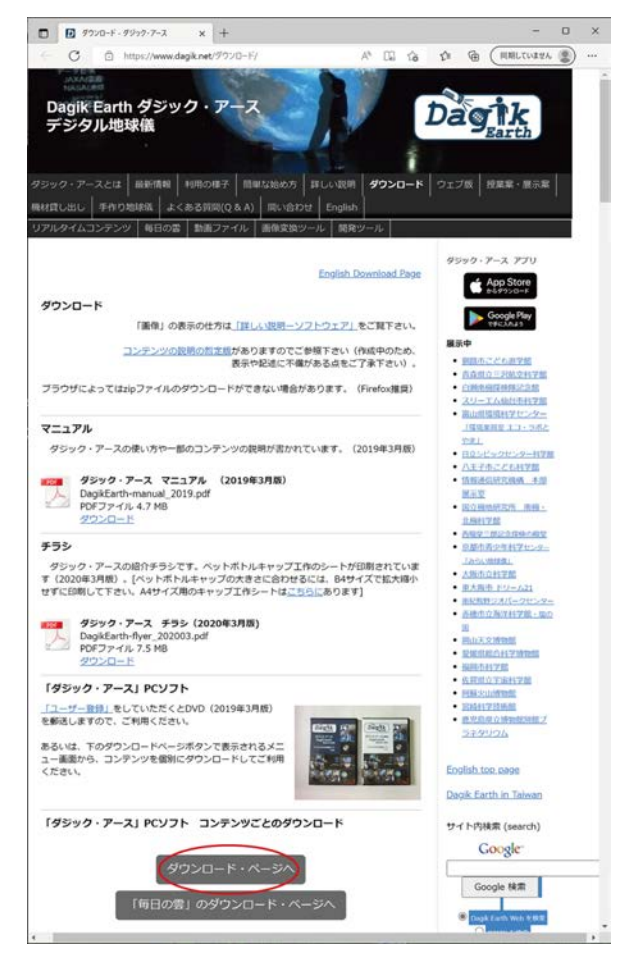

3 分野ごとのボタンが表示されますので、ここでは「気象・海洋」をク 。リックします

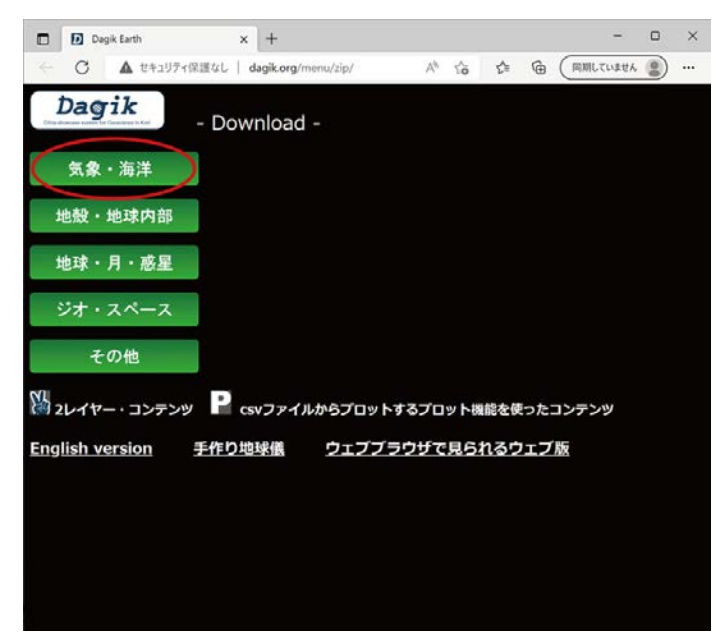

4 「気象・海洋」分野のコンテンツが表示されますので、ここでは「春 の雲の動き」をクリックします。

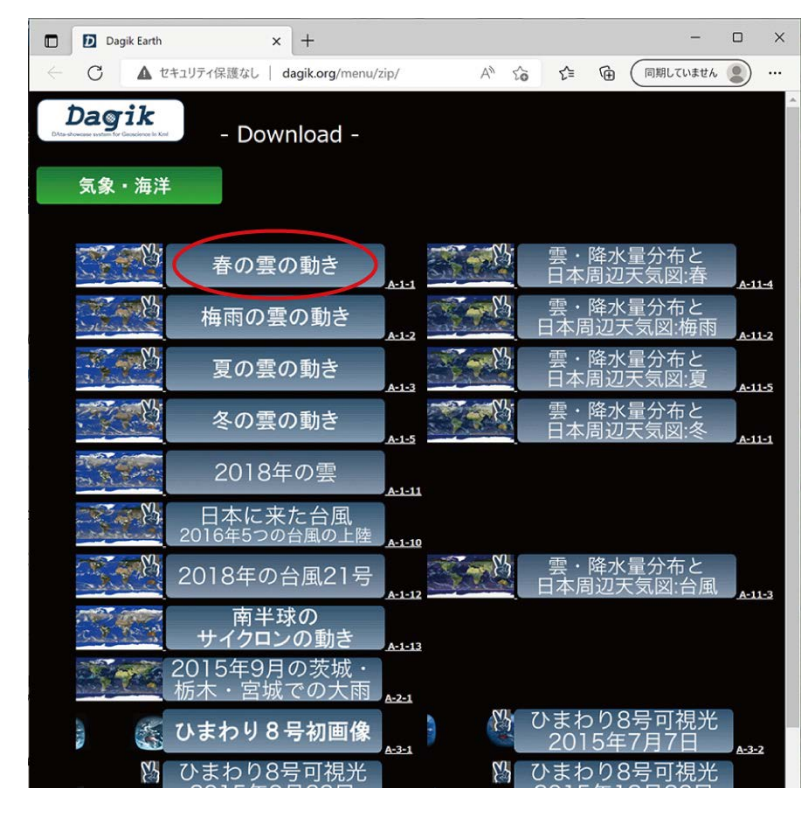

6 これで「春の雲の動き」のコンテンツデータがダウンロードされまし た。そのフォルダアイコンとフォルダの中身です。この形式がダジック・ 。アースのひとつのコンテンツとなります

|                              |                               | 「Dagik_clouds_2018_05_05」 |                    |          |               |
|------------------------------|-------------------------------|---------------------------|--------------------|----------|---------------|
| Dagik clouds 201<br>8 05 05  |                               |                           |                    |          |               |
| $\mathcal{L}$<br>v.          | Dagik_clouds_2018_05_05       |                           |                    |          |               |
| ファイル<br>共有<br>ホーム<br>e<br>۰, | 表示<br>Dagik_clouds_2018_05_05 |                           | $\checkmark$       | O<br>Ō   | Dagik_clouds  |
| AN02                         | $\scriptstyle\wedge$<br>名前    | 更新日時                      | 種類                 | サイズ      |               |
| <b>AN02</b>                  | к<br>data                     | 2022/06/24 14:39          | ファイル フォルダー         |          |               |
| LocalDagik360                | docs                          | 2022/06/24 14:39          | ファイル フォルダー         |          |               |
| コデスクトップ                      | zz International              | 2022/06/24 14:39          | ファイル フォルダー         |          |               |
| OneDrive - Perso             | D Dagik_Earth                 | 2019/01/30 14:48          | アプリケーション           | 1,542 KB |               |
|                              | D Dagik Earth 64bit           | 2019/01/30 14:48          | アプリケーション           | 1,546 KB |               |
| P <sub>C</sub>               | <b>C</b> index                | 2022/04/08 21:41          | Microsoft Edge HTM | $2$ KB   |               |
| 3D オブジェクト                    | index.html.bak                | 2022/04/08 9:56           | BAK ファイル           | 1 KB     |               |
| → ダウンロード                     | <b>C</b> index-chinese        | 2019/03/10 11:54          | Microsoft Edge HTM | $2$ KB   |               |
| ■デスクトップ                      | <b>C</b> index-english        | 2019/03/10 11:54          | Microsoft Edge HTM | $2$ KB   |               |
| F ドキュメント                     | README                        | 2015/02/12 20:44          | テキスト ドキュメント        | 3 KB     |               |
| ービクチャ                        |                               |                           |                    |          |               |
| 曜 ビデオ<br>10個の項目              | ×                             |                           |                    |          | $\mathcal{V}$ |

他のコンテンツも同様にダウンロードすることができます。

## 2. コンテンツデータの編集

- ① 「LocalDagik 360」フォルダを PC へ移し、フォルダの中の 3つの ファイルを「ダジック・アース」コンテンツデータの任意の場所の同名 のファイルと置き換えます(上書きします)。
	- LocalDagik360¥Dagik OO DataConf¥init conf

 $\rightarrow$  Dagik clouds 2018 05 05¥data¥conf¥init conf

• LocalDagik360¥Dagik OO DataJs¥dow

 $\rightarrow$  Dagik clouds 2018 05 05¥data¥is¥dow

• LocalDagik360.Dagik OO Top¥index

 $\rightarrow$  Dagik clouds 2018 05 05¥index

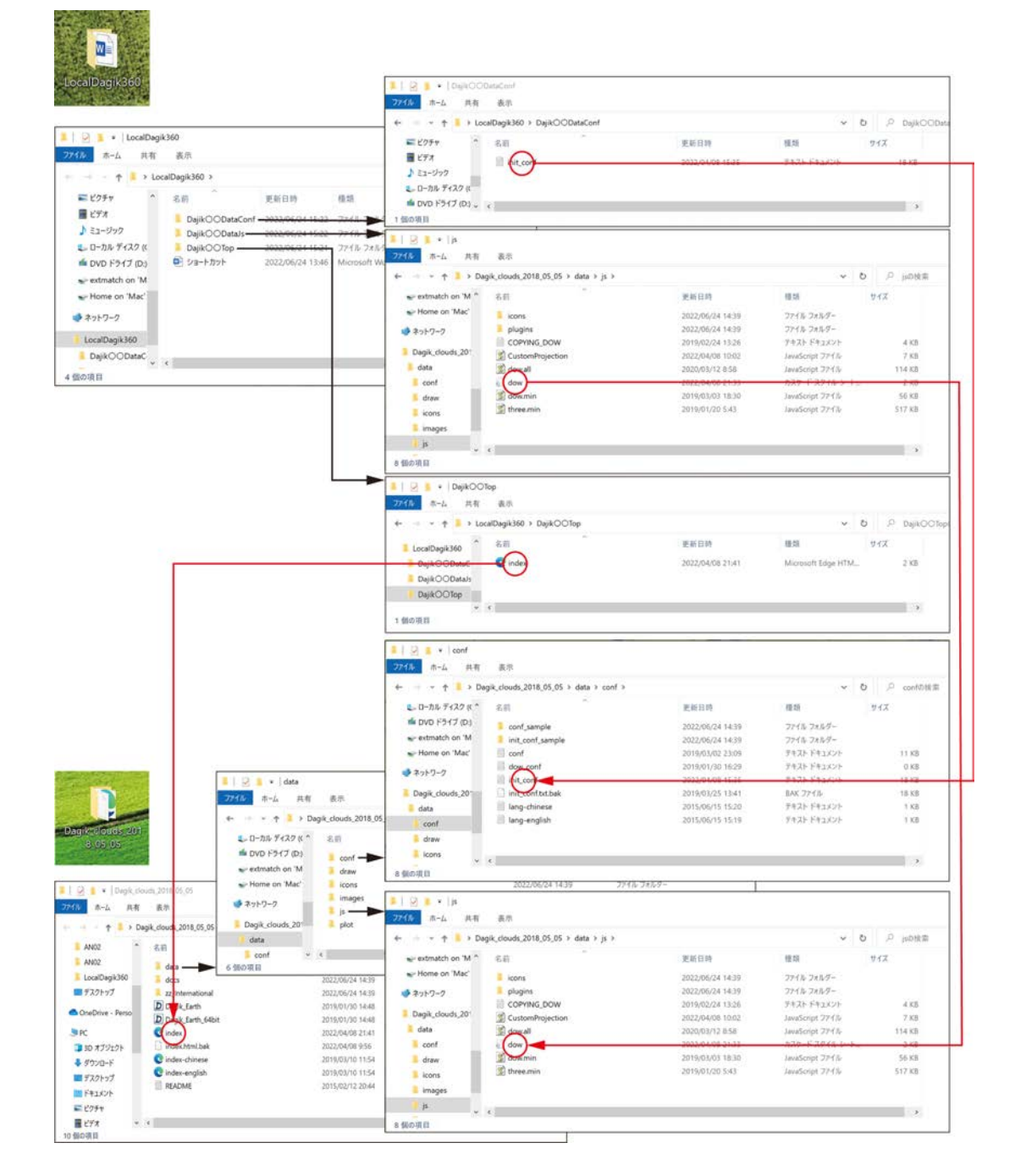

## ブラウザソフトの準備 3.

1 使用するブラウザソフトを Edge か Chrome かで選んでください。 ここではブラウザソフトで PC 内のデータを使用するために、ブラウザ ソフトをセキュリティを落として起動させるためのショートカットを作 成します。

PCのCドライブ直下に下の名称のフォルダを作成してください。

- · Edge の場合→「edge Temp」
- · Chrome の場合→「chrome Temp」

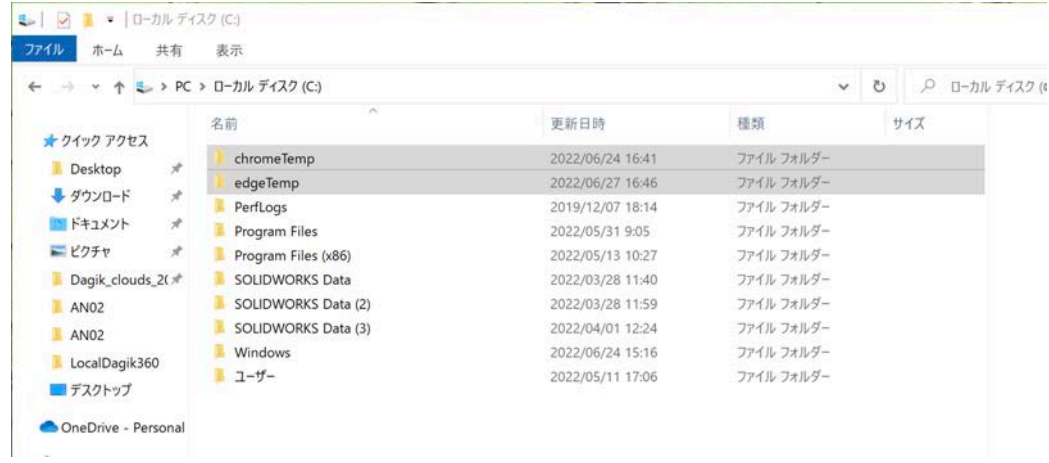

② マウスの右クリックで、「新規作成」→「ショートカット」を選択します。

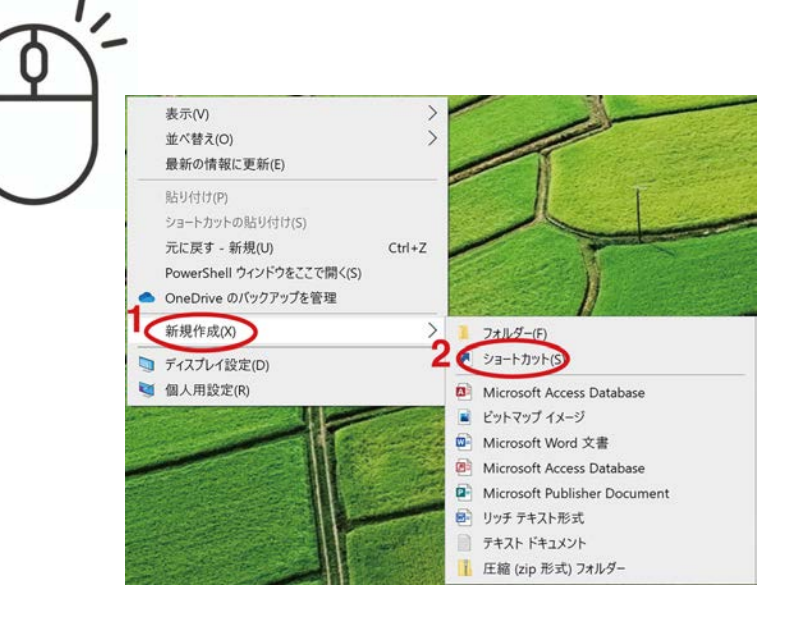

3 「ショートカットの作成」というダイアログが表示されますので、入 力欄に、「LocalDagik360」フォルダに入った「ショートカット入力」 という Word ファイルを参照して、コマンドを入力して「次へ」をクリッ クしてください。コマンドはコピーアンドペーストで入力できます。

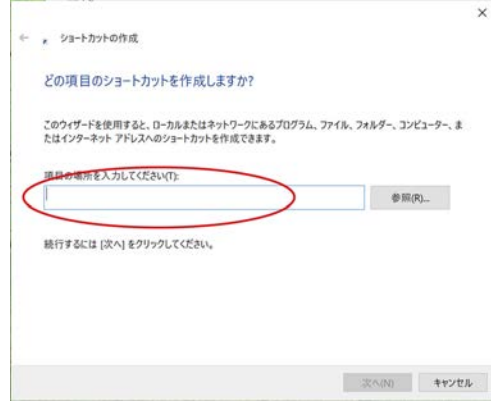

### ○Edge の場合

"C:\Program Files (x86)\Microsoft\Edge\Application\msedge.exe" --disable-web-security --user-data-dir="C:\edgeTemp"

#### ○Chrome の場合

"C:\Program Files (x86)\Google\Chrome\Application\chrome.exe" --disable-web-security --user-data-dir="C:\chromeTemp"

※文字間にあるスペースは半角スペース1個です。

(4) 下のようなエラーが出る場合はコマンド中の「Program Files」の次 の「(x86)」を消して、もう一度やり直してください。 ショートカットの作成  $\overline{\mathbf{x}}$ ファイル C:¥Program Files (x86)¥Google¥Chrome¥Application¥chrome.exe が見つかりません。  $\overline{\phantom{a}}$  ok 5 次にショートカットの名称に他と区別するため、「Dagik」を追加 。してください · Edge  $\oslash \frac{1}{2}$   $\ominus$   $\cong$  msedge Engihagik」 · Chrome の場合 「chrome」→「chrome Dasik」 ← , ショートカットの作成 ショートカットの名前を付けてください。 のショートカットの名前を入力してください(T): msedgeDajik [完了]をクリックすると、ショートカットが作成されます。

- 完了(F) キャンセル

デスクトップにブラウザソフトのショートカットが出来上がります。

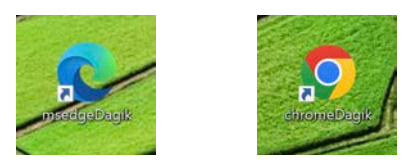

### 4. ダジック・アースコンテンツの投影

① ハードウェアマニュアルを参照し、Glomal350 と PC を正しく接続 してください。この場合は「GlomalPlayer」の USB メモリーキーは 必要ありません。投影は PC 画面の複製で行います。

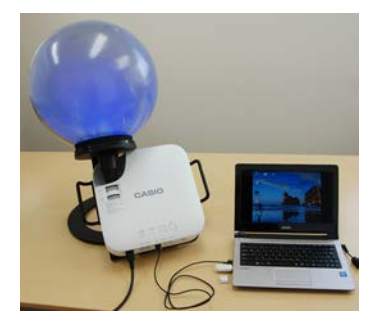

2 ダジック・アースコンテンツ「Dagik\_clouds\_2018\_05\_05」の 中の「index」ファイルをブラウザソフトのショートカットにドラッグ 。してください

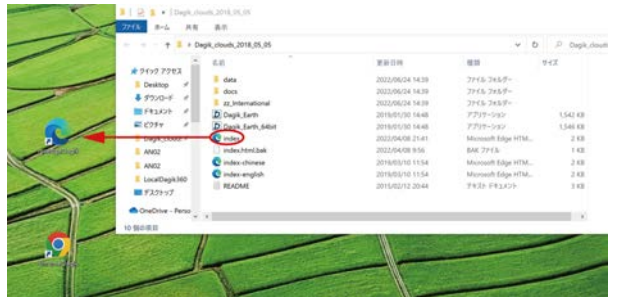

3 ブラウザが起動し、コンテンツが表示されます。画面の右上の「x」 。をクリックしてその領域の表示をなくします

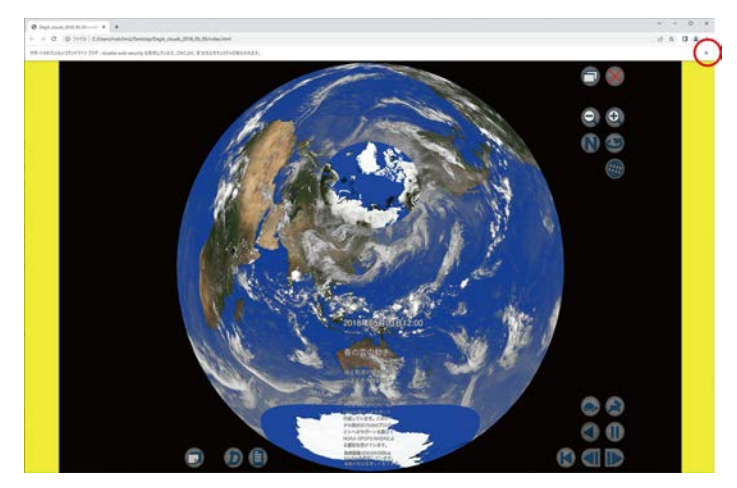

- (4) Edge ではセキリティ関連のエラーメッセージが表示される場合があ りますが、無視してください。
- 5 画面右上の「:」をクリックし、プルダウンメニューから全画面表示 。にしてください

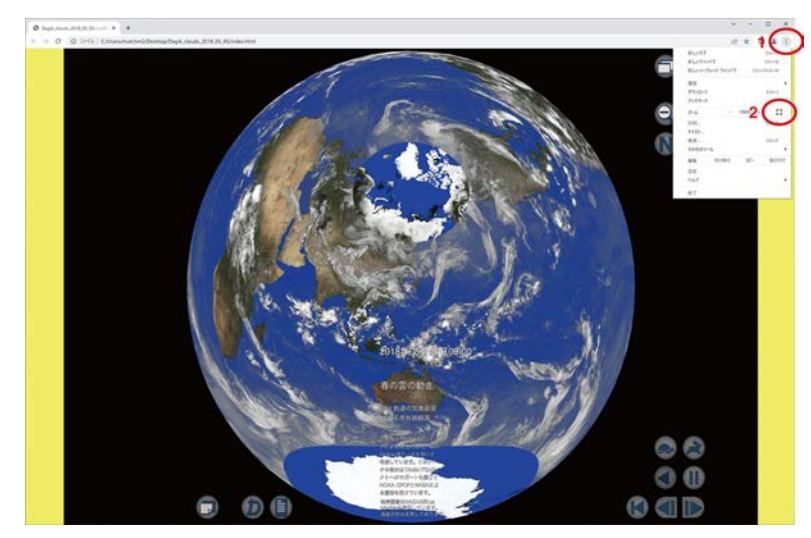

6 全画面表示の状態です。アイコン等の詳しい使用法は DagikEearth の Web サイトのダウンロードページにあります「ダジック・アース マニュアル」をご参照ください。

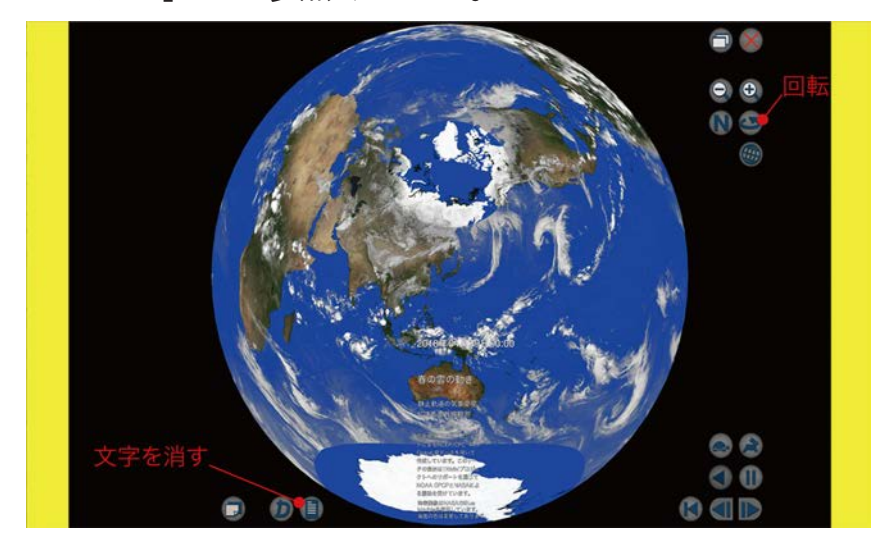

※「ダジック・アース マニュアル」は 180° 投影を基本としていますので、投 影位置等一部360° 投影とは異なる部分もございます。あらかじめご了承の上、 。ご使用ください